# 將 VMware ESXi 從 5.5 版升級至 6.x 版

### 目錄

簡介 必要條件 需求 採用元件 背景資訊 設定 驗證 疑難排解

# 簡介

本文件說明如何透過指令行介面 (CLI), 將 Elastic Sky X Integrated (ESXi) Hypervisor 從 5.5 版升 級至 6.x 版。ESXi是虛擬化領域客戶首選的虛擬機器管理程式之一,也是思科首選的虛擬機器管理 程式,適用於多種平台,其中包括所有統一通訊基礎架構、SourceFire和在虛擬化環境之上運行的 其他若干伺服器。

# 必要條件

### 需求

思科建議您瞭解以下主題:

- 採用VMware ESXi虛擬機器監控程式版本5.5的統一計算系統(UCS)
- 在VMware ESXi虛擬機器監控程式中啟用的域名解析(DNS)服務
- 終端訪問ESXi虚擬機器監控程式
- 在啟用iava的瀏覽器上訪問思科整合管理控制器(CIMC)網頁

### 採用元件

本文中的資訊係根據以下軟體和硬體版本:

- UCS C460
- ESXi虚擬機器監控程式版本5.5
- Firefox瀏覽器

本文中的資訊是根據特定實驗室環境內的裝置所建立。文中使用到的所有裝置皆從已清除(預設 )的組態來啟動。如果您的網路正在作用,請確保您已瞭解任何指令可能造成的影響。

### 背景資訊

VMware發佈了ESXi 5.5一般支援終止和技術指南終止的截止日期:

A, B

EIP

將虛擬化基礎架構升級到ESXi 6.0和6.5是一種很好的做法。

J.

# 設定

通過CLI升級過程。

步驟1.關閉在要升級的ESXi伺服器上運行的虛擬機器(VM)。

步驟2.將ESXi Server置於維護模式。這有助於關閉虛擬機器監控程式運行的所有關鍵服務,並允許 伺服器升級。

可以使用vSphere Client,如下圖所示。

#### **General**

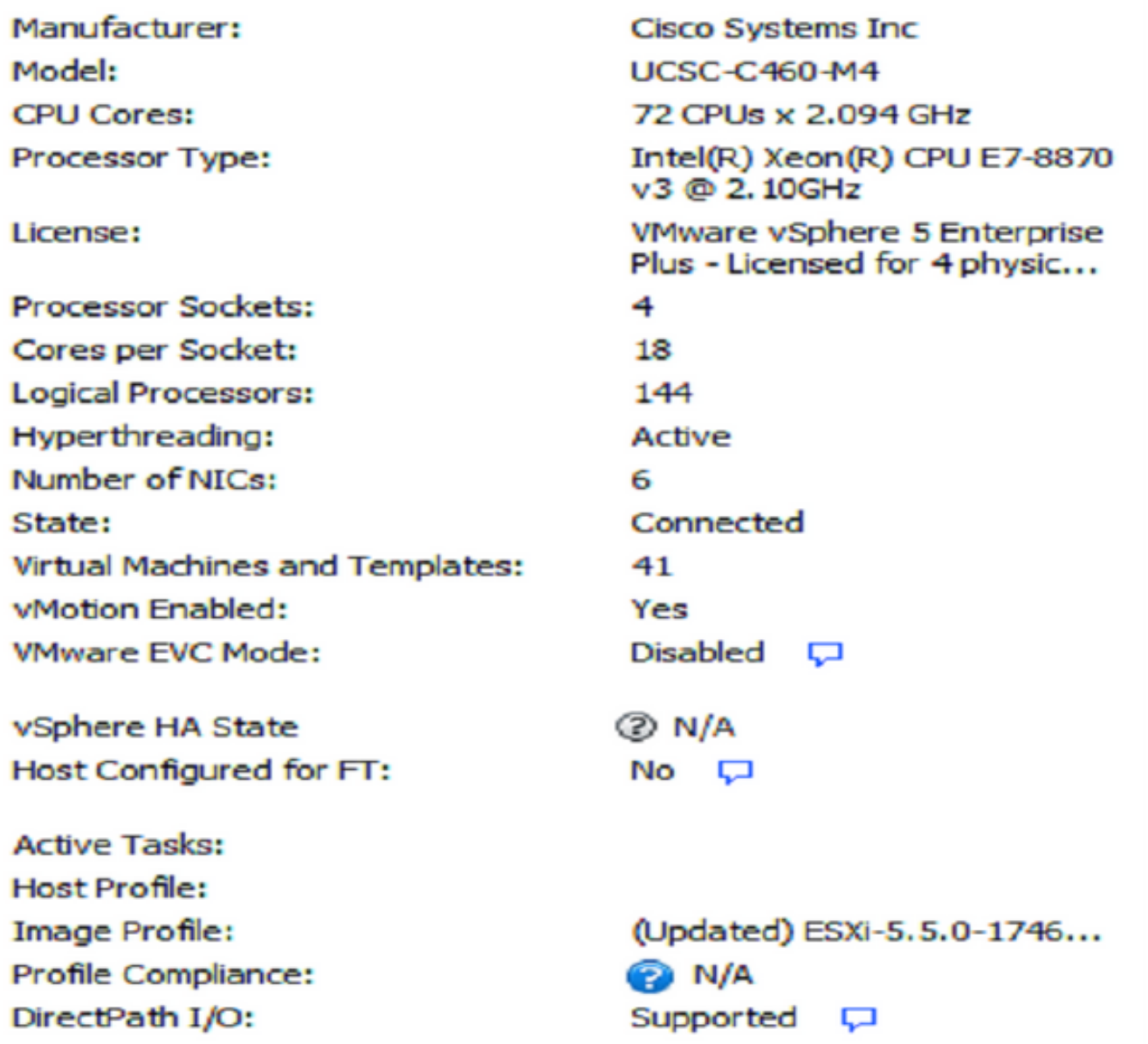

### **Commands**

图 New Virtual Machine New Resource Pool 99 Enter Maintenance Mode Reboot **Po** Shutdown

或CLI。若要執行此操作,請運行命令:

vim-cmd /hostsvc/maintenance\_mode\_enter 步驟3.修改ESXi防火牆以允許傳出超文本傳輸協定(HTTP)連線。 由於將查詢VMware伺服器以獲取實際的升級檔案,因此必須允許來自ESXi伺服器的HTTP(S)傳出 連線。

可以使用vSphere Client,如下圖所示。

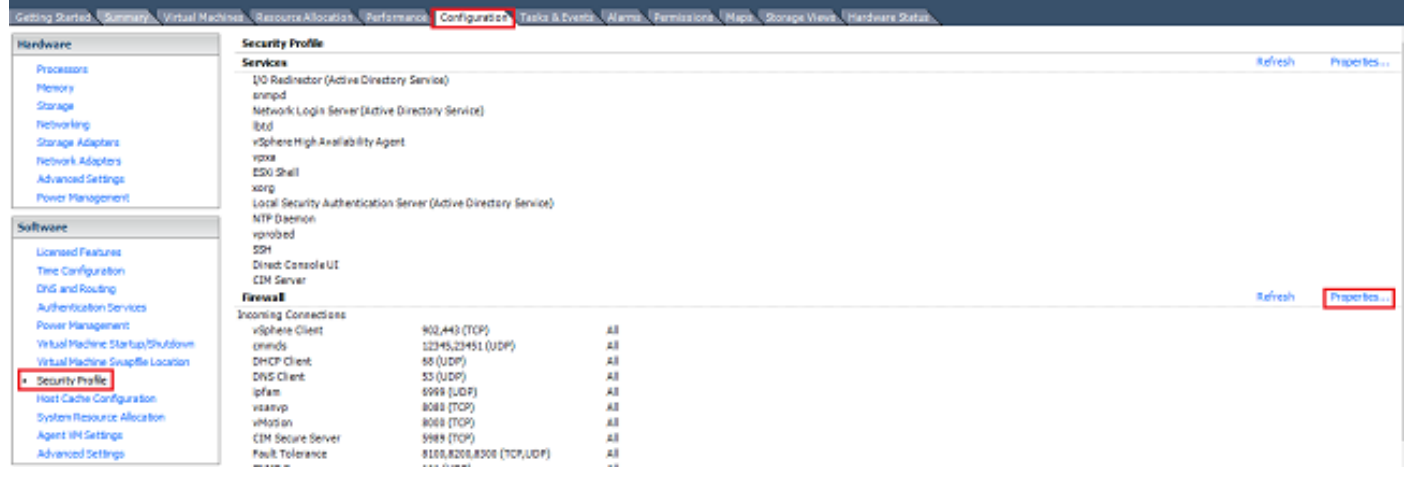

#### Firewall Properties

#### **Remote Access**

By default, remote clients are prevented from accessing services on this host, and local clients are prevented from accessing services on remote hosts.

Select a check box to provide access to a service or client. Daemons will start automatically when their ports are opened and stop when all of their ports are closed, or as configured.

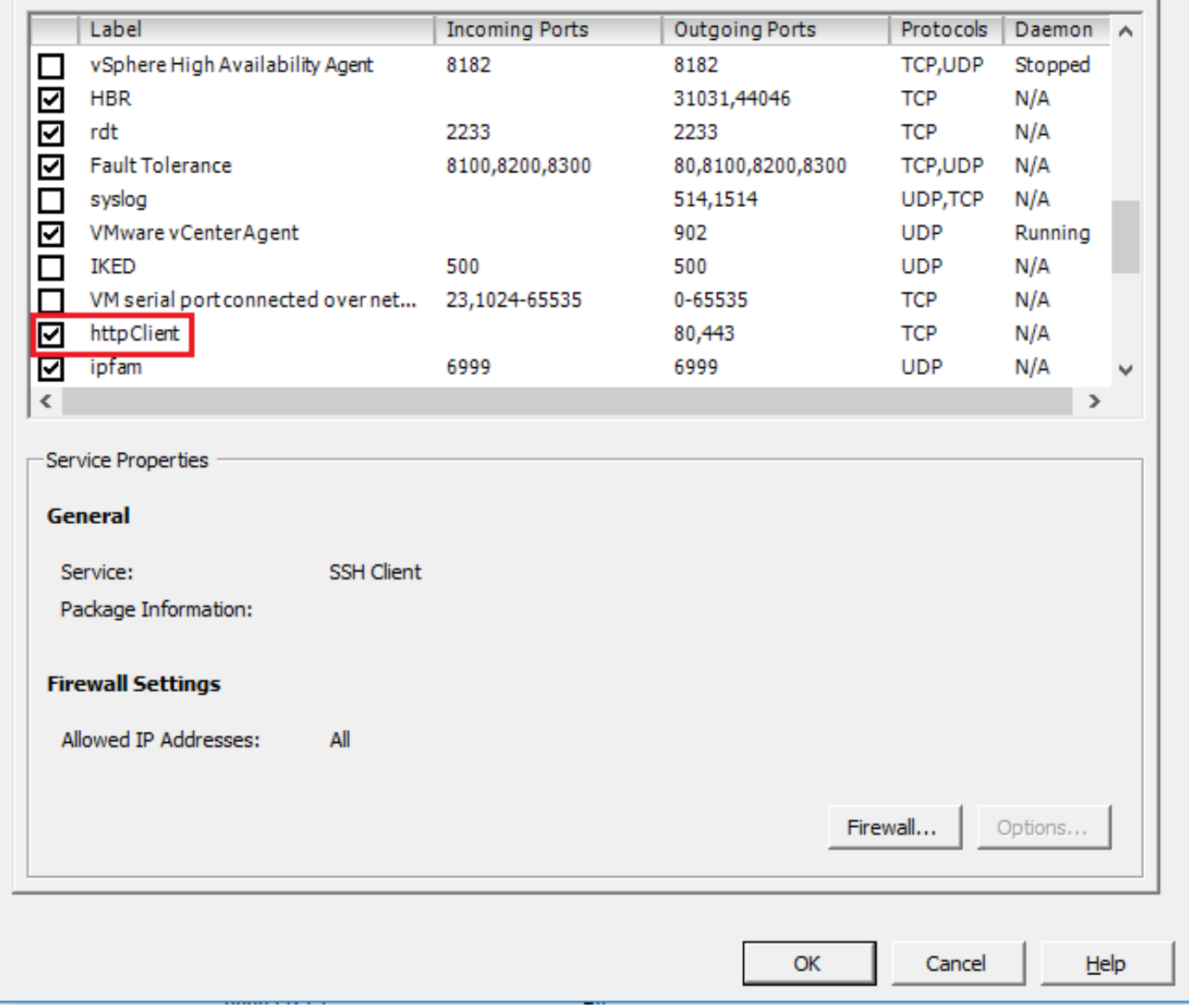

### 或CLI。若要執行此操作,請運行命令:

esxcli network firewall ruleset set -e true -r httpClient 步驟4.查詢VMware伺服器是否有可用的升級版本。

#### 現在,可以列出所有可升級的版本,以確定將使用的版本。運行命令:

esxcli software sources profile list -d https://hostupdate.vmware.com/software/VUM/PRODUCTION/main/vmw-depot-index.xml | grep ESXi-6

此清單列出所有可升級的版本。如果不需要升級VMware工具,則可以選擇無工具版本,否則可以 使用標準升級版本。

 $\times$ 

 $\Box$ 

步驟5.選擇要升級的版本並開始升級過程。

決定升級的確切版本後,升級程式可以使用以下命令啟動:

esxcli software profile update -d https://hostupdate.vmware.com/software/VUM/PRODUCTION/main/vmw-depot-index.xml -p ESXi-6.0.0-20170202001-standard

#### 步驟6.重新啟動伺服器。

升級過程完成後,需要重新啟動伺服器才能使新版本生效。運行此命令:

reboot

步驟7.退出維護模式。

ESXi主機恢復聯機後,請退出維護模式以恢復所有VM操作。

可以使用vSphere Client,如下圖所示。

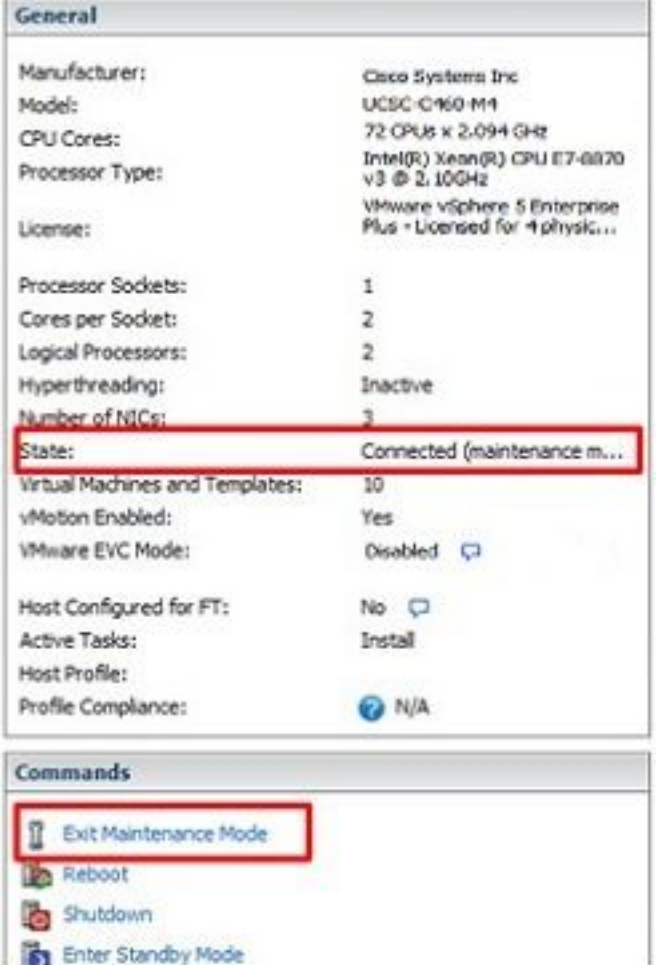

或CLI。若要執行此操作,請運行命令:

vim-cmd /hostsvc/maintenance\_mode\_exit

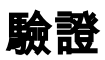

使用本節內容,確認您的組態是否正常運作。

要驗證升級是否成功完成,可以使用vSphere客戶端。導航到ESXi主機,新版本可以在頂部看到。 或者使用CLI。若要執行此操作,請運行命令:

vmware -v

# 疑難排解

目前尚無適用於此組態的具體疑難排解資訊。